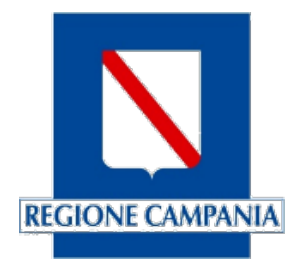

# **Centro Unico di Prenotazione**

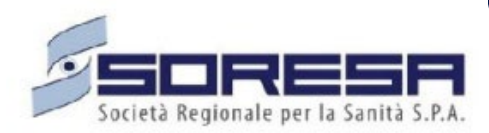

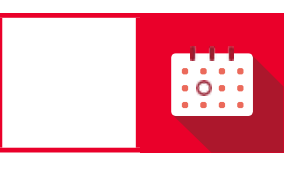

**SINFONIA CUP UNICO REGIONALE** 

Manuale Prenotazioni con Ambiti **Territoriali** 

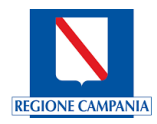

#### **Indice**

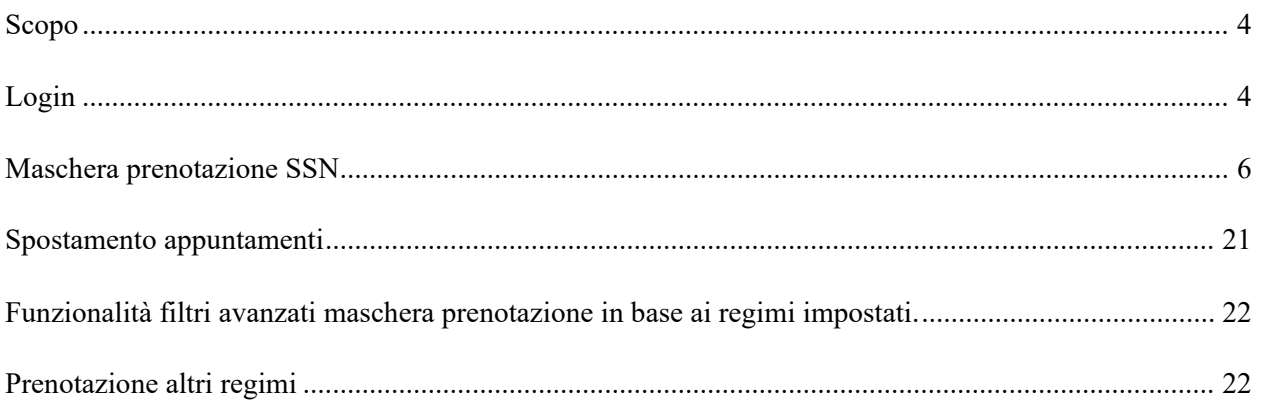

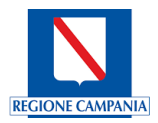

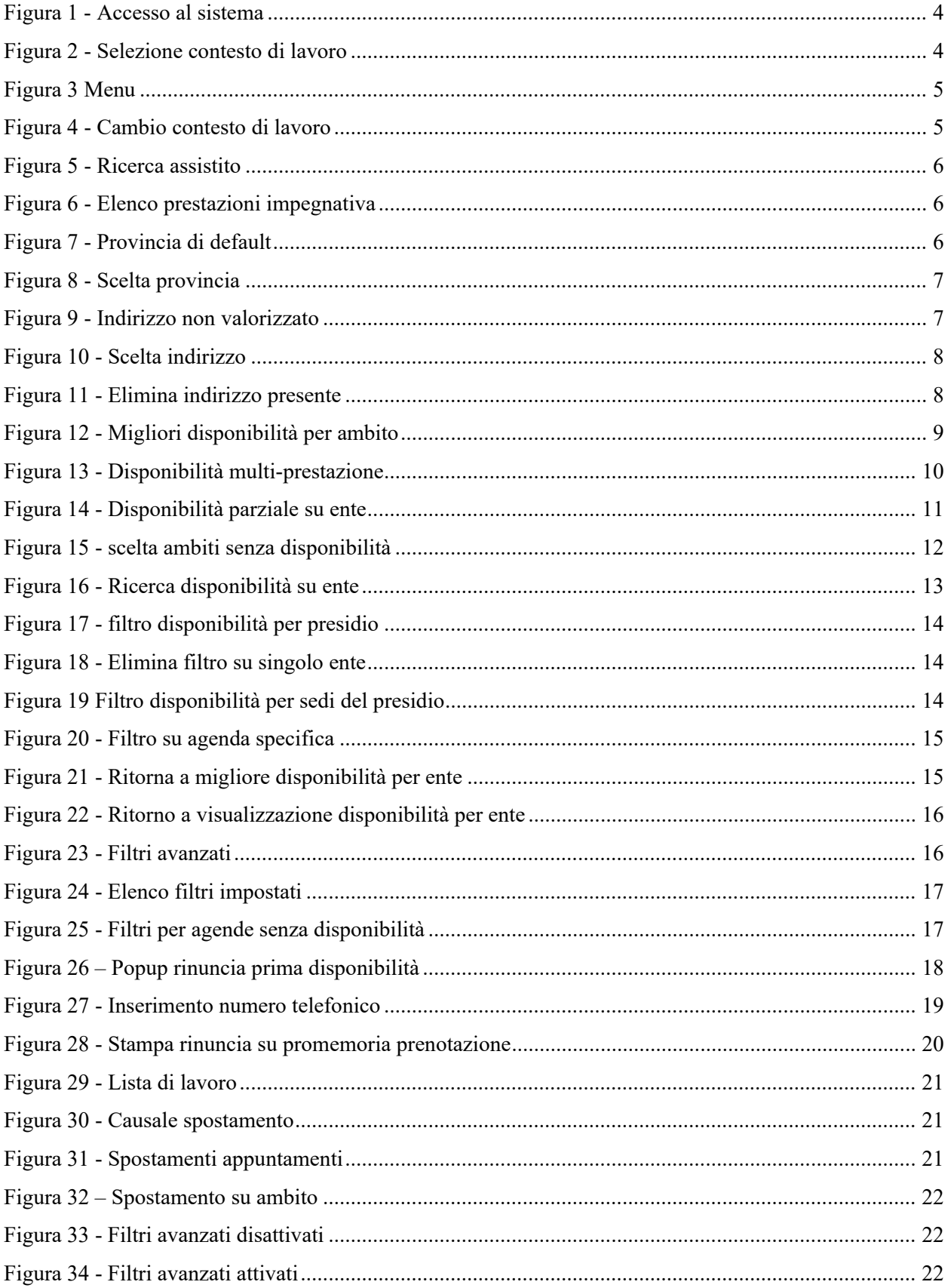

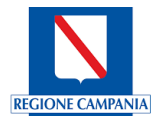

# <span id="page-3-0"></span>Scopo

Scopo del presente documento è quello di illustrare tutti i passaggi per il corretto utilizzo della nuova logica di prenotazione con l'aggiunta degli ambiti territoriali.

# <span id="page-3-1"></span>Login

L'utente accede al sistema tramite indirizzo web e inserisce le credenziali d'accesso.

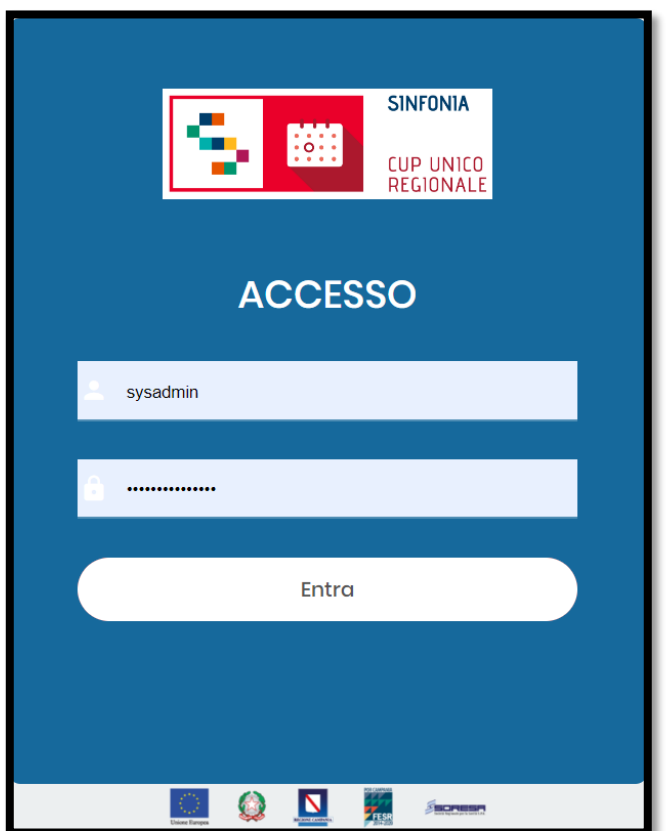

#### <span id="page-3-2"></span>*Figura 1 - Accesso al sistema*

Inserendo le credenziali in modo corretto si accede alla scelta del contesto in base ai privilegi dell'utente connesso. In caso di più contesti associati, l'operatore potrà selezionare il contesto desiderato dalla lista che sarà visualizzata dopo aver effettuato il login.

<span id="page-3-3"></span>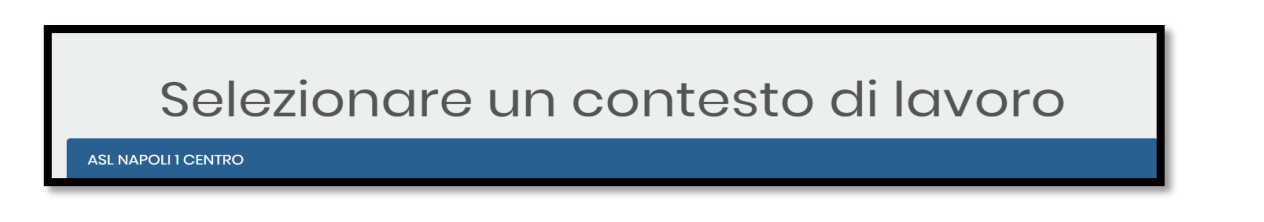

*Figura 2 - Selezione contesto di lavoro*

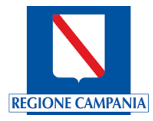

Una volta selezionato il contesto di lavoro si accede al menu del programma con tutti i moduli abilitati all'utente presenti nel menu laterale.

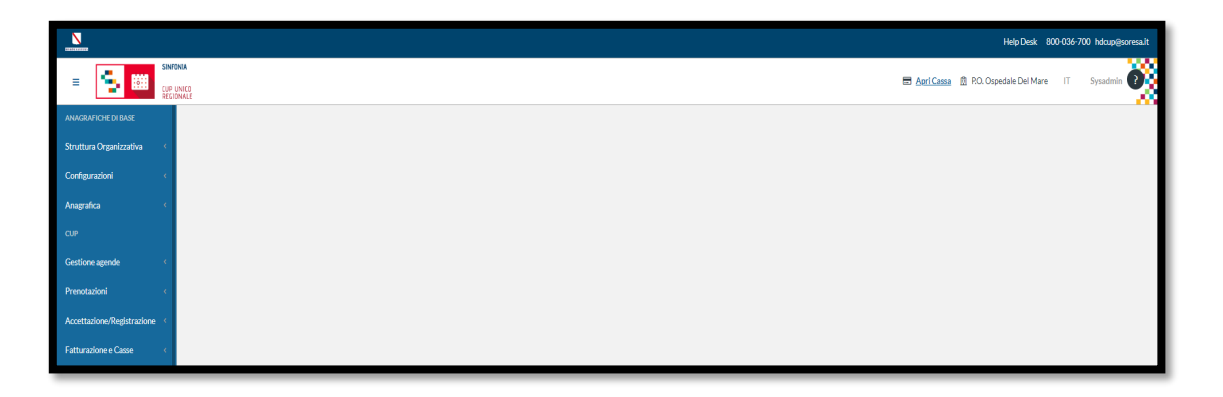

#### <span id="page-4-0"></span>*Figura 3 Menu*

In alto a destra del menu viene riportato il contesto di accesso dell'utente. In caso di utenti abilitati a diverse strutture o sedi, è possibile cambiare il contesto inziale direttamente da questa schermata cliccando sul nome del contesto di riferimento. Nell'immagine di esempio è raffigurato il contesto P.O. Ospedale del mare.

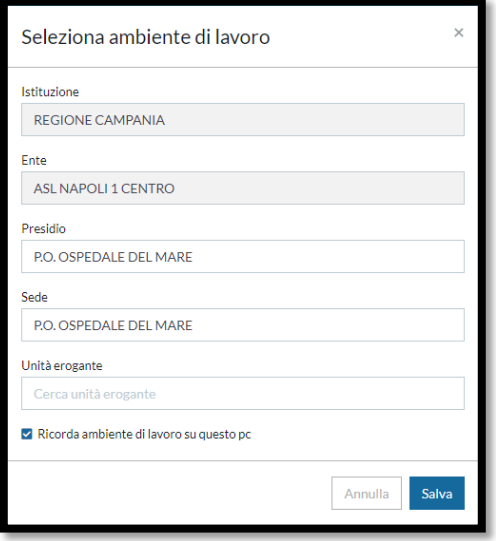

#### <span id="page-4-1"></span>*Figura 4 - Cambio contesto di lavoro*

In questa schermata, in base alle abilitazioni è possibile o meno modificare i campi Ente, Presidio, Sede, Unità erogante al fine di poter contestualizzare l'utente direttamente presso la postazione di riferimento.

Nella maschera è presente il flag "**Ricorda ambiente di lavoro su questo pc**" che consente di memorizzare il contesto inserito in questa schermata e di memorizzarlo dal prossimo accesso relativamente alla postazione di lavoro utilizzata.

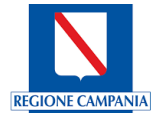

### <span id="page-5-0"></span>Maschera prenotazione SSN

Il nuovo modulo di prenotazione consente di poter prenotare su tutta la regione Campania; pertanto, sono state modificate le funzionalità di prenotazione in modo tale da poter ampliare la scelta su tutta la regione.

L'operatore dovrà ricercare l'assistito tramite dati anagrafici e inserire il numero di impegnativa dematerializzata per poter acquisire tutti i dati presenti sull'impegnativa.

In caso di prenotazione con ricetta rossa, l'operatore dovrà inserire manualmente tutti i dati presenti sull'impegnativa nell'apposita maschera che apre cliccando sull'icona solo dopo aver inserito il numero di impegnativa.

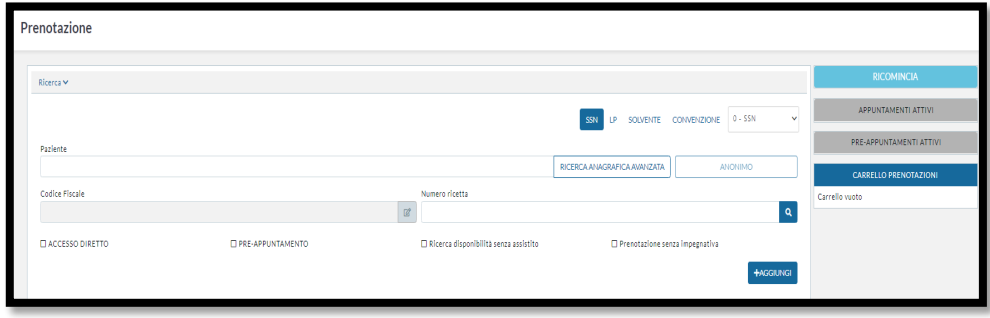

#### <span id="page-5-1"></span>*Figura 5 - Ricerca assistito*

Una volta acquisita l'impegnativa, vengono riportate le prestazioni nel box "Elenco prestazioni" dove è possibile anche deselezionare una o più prestazioni, qualora siano state prescritte più prestazioni sull'impegnativa.

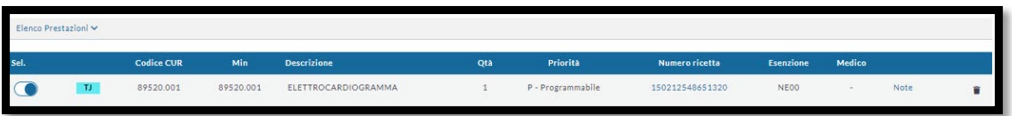

#### <span id="page-5-2"></span>*Figura 6 - Elenco prestazioni impegnativa*

Caricate le prestazioni presenti sull'impegnativa, sarà possibile individuare la provincia di interesse nella sezione "**Scegli dove vuoi prenotare**". Il campo sarà precompilato di default con la provincia di contesto dell'operatore collegato al sistema.

| Scegli dove vuoi prenotare           |              |                |                             |
|--------------------------------------|--------------|----------------|-----------------------------|
| Provincia *<br>NAPOLI CENTRO E CAPRI | $\checkmark$ |                |                             |
| Indirizzo O<br>Cerca indirizzo       |              |                | $\alpha$                    |
|                                      |              |                |                             |
|                                      |              |                | Ricerca Avanzata NO (<br>51 |
|                                      |              | <b>RICERCA</b> |                             |

<span id="page-5-3"></span>*Figura 7 - Provincia di default*

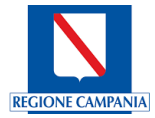

È possibile modificare la provincia visualizzata scegliendo le altre presenti in elenco per poi poter effettuare la ricerca delle migliori disponibilità per gli enti afferenti ad essa.

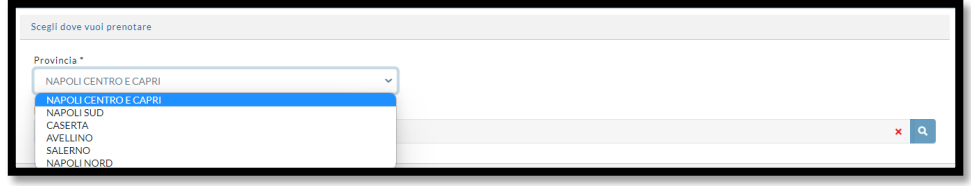

#### <span id="page-6-0"></span>*Figura 8 - Scelta provincia*

Una volta individuata la provincia dove si vogliono ricercare le diponibilità da proporre all'utente, occorre cliccare sul tasto

Il sistema richiederà, inoltre, di inserire un indirizzo di riferimento. Il campo sarà valorizzato di default con l'indirizzo della sede di appartenenza dell'operatore. L'indirizzo è indispensabile in caso di pari prime disponibilità tra differenti erogatori (data, ora e minuto), preferendo la disponibilità più vicina all'indirizzo valorizzato.

Il sistema in caso di enti che dovessero erogare le prestazioni richieste alla stessa data e ora, mostrerà come prima disponibilità, la sede dell'ente più vicino rispetto all'indirizzo immesso.

Tale indirizzo risulterà già pre-valorizzato per tutti gli operatori che sono collegati al sistema con un contesto collegato alla sede.

Se dopo aver cliccato sul tasto "**Ricerca**" non sia stato specificato un indirizzo da parte dell'utente verrà mostrato il seguente messaggio d'errore:

<span id="page-6-1"></span>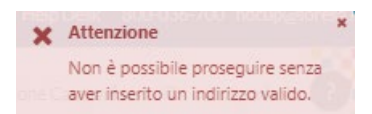

*Figura 9 - Indirizzo non valorizzato*

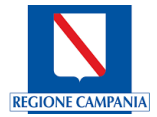

Se l'operare rimuove l'indirizzo di default e prova a effettuare la ricerca apparirà il messaggio illustrato in precedenza. Pertanto, per poter continuare nel processo di prenotazione, occorrerà inserire l'indirizzo di riferimento che potrebbe anche essere differente da quello impostato di default sulla sede.

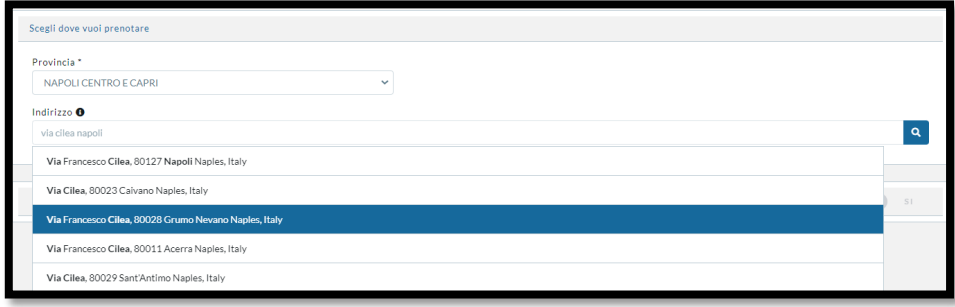

#### <span id="page-7-0"></span>*Figura 10 - Scelta indirizzo*

NB: Per i call center o eventuali altri utenti con contesti a livello di ente, il campo indirizzo uscirà vuoto e dovrà sempre essere inserito dall'operatore.

L'operatore, in questa fase potrà anche effettuare ricerche di disponibilità variando l'indirizzo pre-impostato cancellando quello già presente tramite l'apposita icona  $\mathbf{\times}$  e inserendo quello desiderato dall'utente.

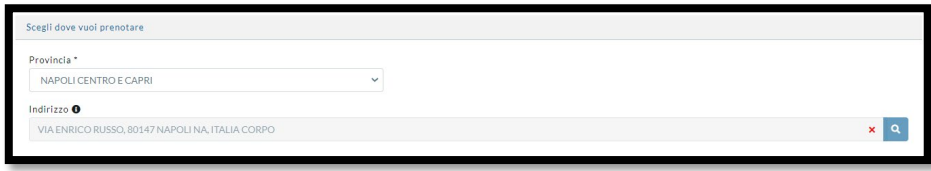

<span id="page-7-1"></span>*Figura 11 - Elimina indirizzo presente*

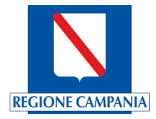

Cliccando il tasto Ricerca, saranno visualizzate le prime disponibilità per gli Ambiti e le Aziende Ospedaliere afferenti alla provincia prescelta. Le disponibilità saranno suddivise in due sezioni: Ambiti ASL e Aziende Ospedaliere.

Nel caso di province che comprendono isole al suo interno, saranno sempre mostrate prima le disponibilità delle sedi continentali e, a seguire, quelle delle isole come si evince dall'immagine successiva.

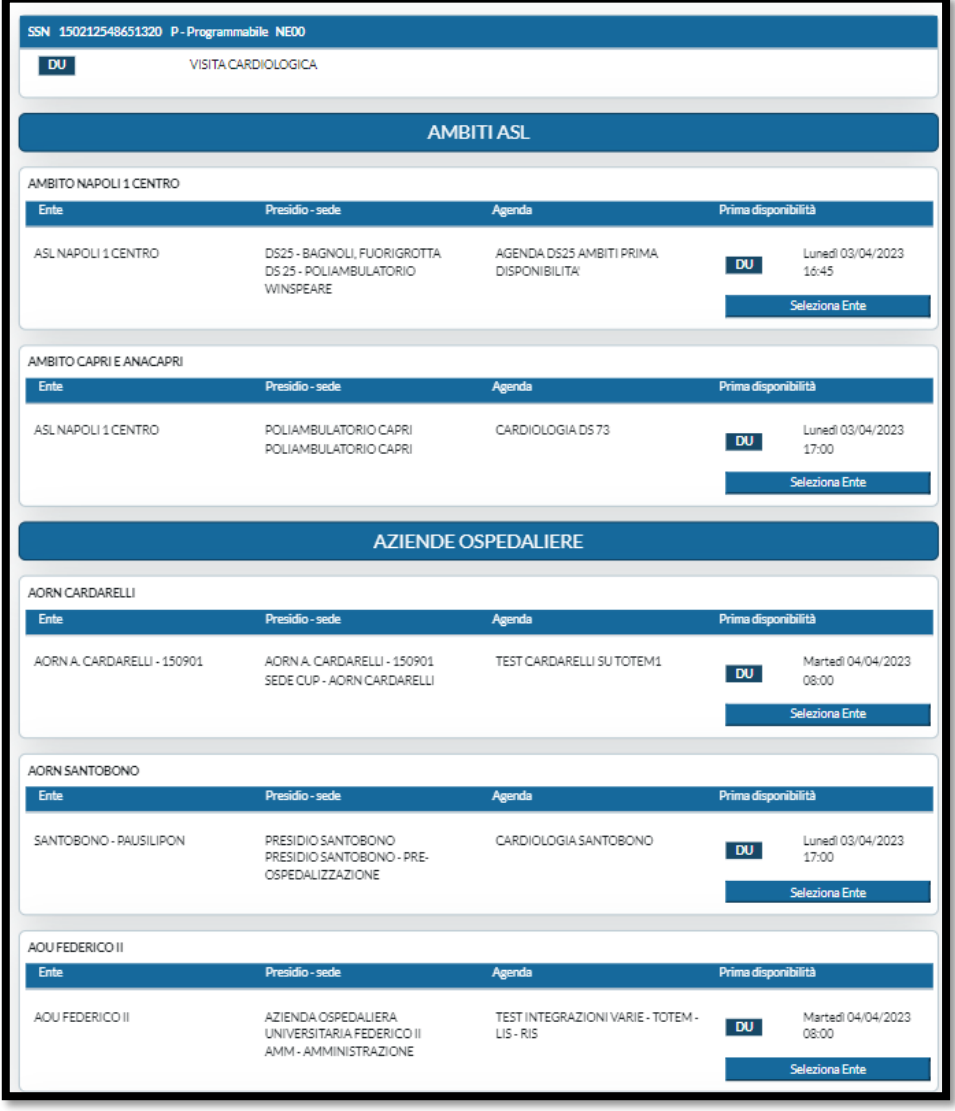

<span id="page-8-0"></span>*Figura 12 - Migliori disponibilità per ambito*

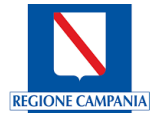

In caso di impegnative con più prestazioni, saranno mostrate le migliori disponibilità per ogni prestazione e, in aggiunta saranno mostrate per ogni ente anche le altre migliori disponibilità. In questo modo, l'operatore avrà sia la prima disponibilità per ogni singola prestazione, sia le date delle altre prestazioni presenti sull'impegnativa. Nell'immagine sottostante viene illustrata la visualizzazione di una ricerca di più prestazioni

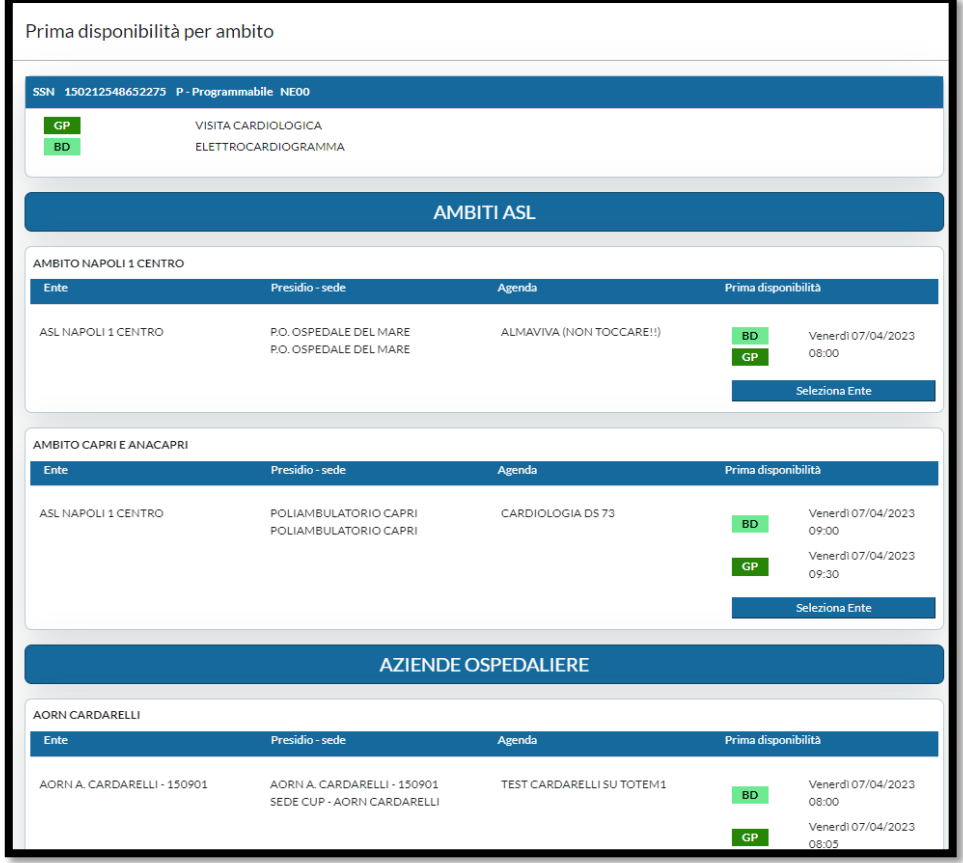

<span id="page-9-0"></span>*Figura 13 - Disponibilità multi-prestazione*

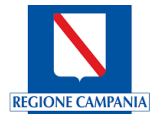

Qualora un ente non dovesse mostrare tutte le disponibilità in base alle prestazioni presenti sull'impegnativa si potrà sempre procedere alla selezione dell'ente al fine di procedere con una prenotazione parziale. La maschera si presenterà nel seguente modo dove, ad esempio, l'ente Cardarelli non mostra disponibilità per la visita cardiologica.

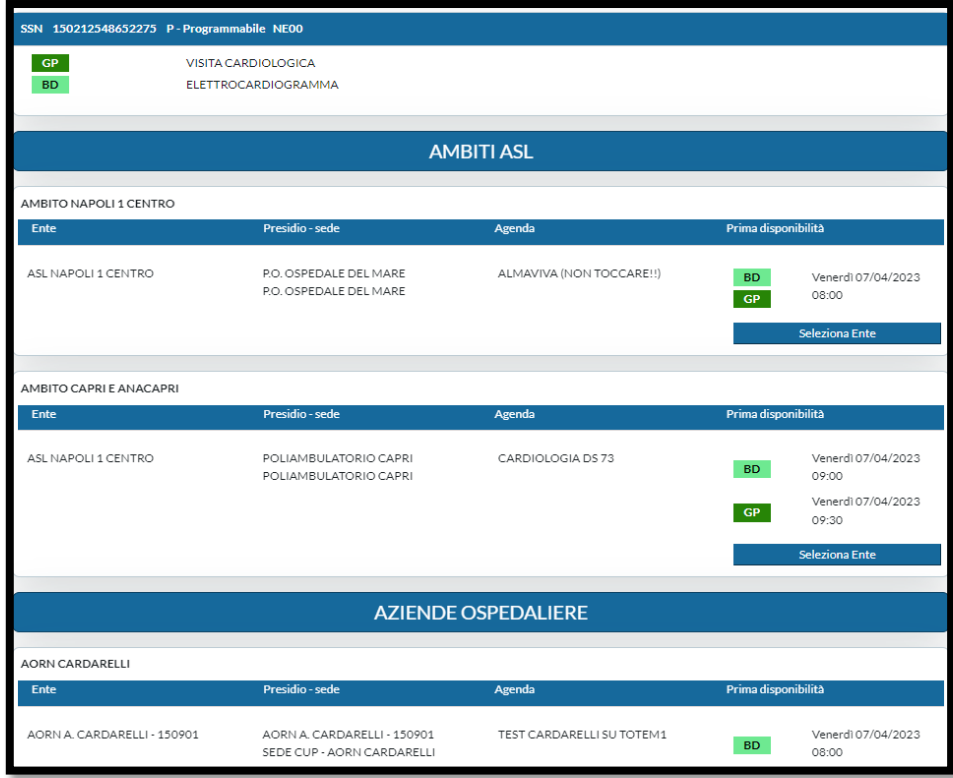

<span id="page-10-0"></span>*Figura 14 - Disponibilità parziale su ente*

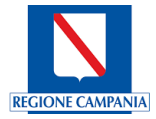

In fase di ricerca delle migliori disponibilità potrebbe capitare il caso che un ente afferente alla provincia scelta non effettua nessuna delle prestazioni presenti sull'impegnativa ma, l'operatore voglia ad ogni modo accedere a quell'ente per poter prenotare in forzatura. Pertanto, saranno mostrati anche gli ambiti che non presentano disponibilità e potranno essere selezionati tramite apposito bottone "**Seleziona Ambito**". Selezionato l'ambito, sarà possibile visualizzare le agende presenti e sarà possibile effettuare la ricerca avanzata selezionando l'opzione per visualizzare le agende senza disponibilità, funzionalità illustrata più avanti.

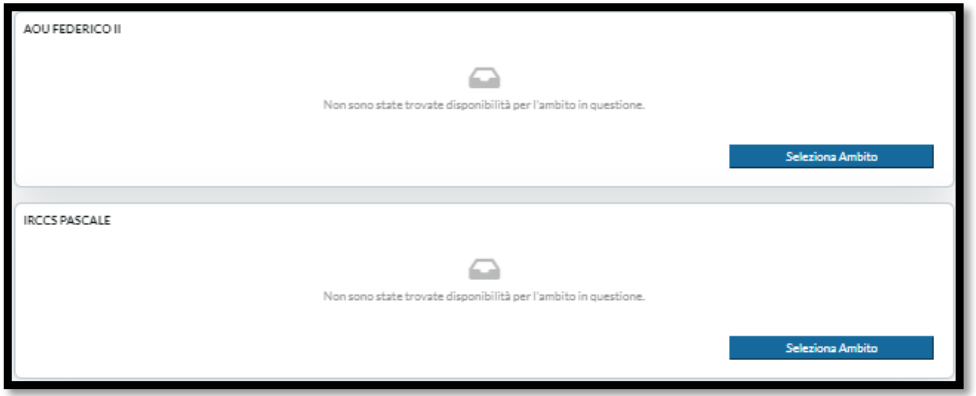

<span id="page-11-0"></span>*Figura 15 - scelta ambiti senza disponibilità*

Visualizzate le migliori disponibilità si deve cliccare sul tasto "**Seleziona Ente**", dove sarà possibile consultare le migliori disponibilità per Ente in relazione all'ambito di riferimento. Il sistema mostrerà la seguente schermata e inserirà a carrello la migliore disponibilità dell'ente bloccandola temporaneamente per dare tempo all'operatore di completare la procedura di prenotazione e provare a ricercare altre disponibilità all'interno dell'ambito selezionato.

NB: in alcuni casi, la disponibilità inserita a carrello potrebbe essere differente a quella mostrata nella maschera delle prime disponibilità per ambito in quanto le disponibilità mostrate non sono bloccate e potrebbero essere state prenotate da altri operatori, pertanto solo dopo aver selezionato l'ente, la disponibilità inserita a carrello potrà essere comunicata all'utente prima di confermare la prenotazione.

Semmai l'operatore dovesse mantenere a lungo le disponibilità nel carrello senza confermarle potrebbe riscontrare un errore in fase di conferma dell'appuntamento in quanto, il posto resta riservato per un lasso di tempo oltre il quale le disponibilità inserite a carrello tornano disponibili agli altri utenti. Pertanto, se in questo tempo di latenza, il posto dovesse essere stato prenotato da altro utente, si visualizzerebbe il messaggio d'errore.

Nella ricerca delle disponibilità vengono visualizzate le migliori disponibilità l'ente selezionato ma c'è la possibilità di affinare la ricerca visualizzando le disponibilità per presidio e sede o per tutti gli enti afferenti all'ambito selezionato.

| <b>O DU</b> 87700.015, 87700.015, VISITA CARDIOLOGICA, P - Programmable, 190212548651320. x                               |                                                                                         |                           |                                       | RICOMINCIA                                                                |
|----------------------------------------------------------------------------------------------------|-----------------------------------------------------------------------------------------|---------------------------|---------------------------------------|---------------------------------------------------------------------------|
|                                                                                                    |                                                                                         |                           |                                       | $\mathbf{v}$<br>APPLINTAHENTI ATTIVI CH                                   |
| <b>See Line valuements</b>                                                                                                |                                                                                         |                           |                                       |                                                                           |
| Provincia *                                                                                                    |                                                                                         |                           |                                       | PEE-APPUNTAMENTI ATTIVILE                                                 |
| NAPOLI CENTRO E CAPRI                                                                                                    | $\checkmark$<br>CAMBIA PARAMETRI                                                        |                           |                                       | $\rightarrow$<br>CARRILLO PRENOTAZIONI 1-1                                |
| Indicters O                                                                                                    |                                                                                         |                           |                                       | <b>DE VISITA CARDIOLOGICA</b><br>$\mathbf{x}$<br>Presso: 6 20.66          |
| Via Francesco Cilea, 80127 Napoli Naples, Italy                                                                           |                                                                                         |                           | <b>SI</b> a                           | ● 03/04/2022 14:45<br>05:25 - POLIAMBULATORIO WINSPEARE 0525 AMEITI PRIMA |
|                                                                                                    |                                                                                         |                           |                                       | DISPONIBILITA'<br><b>O</b> Cod Engalare:                                  |
|                                                                                                    |                                                                                         |                           |                                       | R. Spendane: NECO<br><b>Note</b>                                          |
| Filteri Avanzati 3                                                                                                    |                                                                                         |                           | $\bigcirc$ =<br>Ricerca Acantata 1995 |                                                                           |
| ANSIEL (ANSITO NAPOLI 1 CENTRO) IN INSIELIATIA PICNA 229 NAPOLI IN                                                        |                                                                                         |                           |                                       |                                                                           |
|                                                                                                    |                                                                                         |                           |                                       |                                                                           |
| RICERCA                                                                                                    |                                                                                         |                           | ACCHOAN DISPONIBILITÀ IL              |                                                                           |
|                                                                                                    |                                                                                         |                           |                                       |                                                                           |
| SSN <sub>®</sub>                                                                                                    |                                                                                         |                           |                                       |                                                                           |
| <b>DU VISITA CARDIOLOGICA</b>                                                                                             |                                                                                         |                           |                                       |                                                                           |
|                                                                                                    |                                                                                         |                           | $\mathbf{v}$                          |                                                                           |
| Migliore disponibilità per ente                                                                                           |                                                                                         |                           | $\infty$                              |                                                                           |
| PRESIDIO<br><b>ENTE</b>                                                                                                   | ASENDA<br><b>SECK</b>                                                                   |                           |                                       |                                                                           |
|                                                                                                    |                                                                                         | Samed 03/04/2023 16:45:00 |                                       |                                                                           |
| <b>B</b> LEGA ITALIANA DIABETE - LI.D. CENTRO ANTIQUAETICO<br><b>B</b> LEGA ITALIANA DIAEETE - LI.D. CENTRO ANTIQUAEETICO | <b>Q</b> LEGA ITALIANA DIAEETE - LI.D. CENTRO ANTIDIAEETICO<br>F (200123) TEST ALMANIVA |                           |                                       |                                                                           |
| <b>CD 20.666</b>                                                                                                    |                                                                                         |                           |                                       |                                                                           |
| <b>8</b> CENTRO FOLIDIASNOSTICO LEFANTO S.N.C.                                                                            | <b>E</b> CENTRO FOUDIASNOSTICO LEPANTO EN C.                                            | Laned 03/04/2023 14:45:00 |                                       |                                                                           |
| CENTRO FOLIDIAGNOSTICO LEPANTO S.N.C.<br>00 20.664                                                                        | 图 [100123] FEST ALMANVA                                                                 |                           |                                       |                                                                           |
| <b>B</b> ASL NAPOLI 1 CENTRO                                                                                              | <b>Q</b> 06 25 - POLIAMBULATORIO WINSPEARE                                              | Luned 03/34/2023 16:45:00 |                                       |                                                                           |
| <b>@</b> 0525 - BAGNOLI, FUORIGROTTA<br>00 20:666                                                                         | <b>R</b> FROUSSELLAGENDA DSSS ANGITI PRIMA DISPONIBILITA'                               |                           |                                       |                                                                           |
|                                                                                                    |                                                                                         |                           |                                       |                                                                           |
|                                                                                                    |                                                                                         |                           |                                       |                                                                           |
|                                                                                                    |                                                                                         |                           |                                       |                                                                           |
|                                                                                                    |                                                                                         |                           |                                       | <b>OD PRENOTA</b>                                                         |
|                                                                                                    |                                                                                         |                           |                                       |                                                                           |

<span id="page-12-0"></span>*Figura 16 - Ricerca disponibilità su ente*

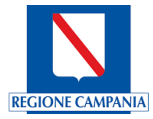

Nell'immagine sottostante viene mostrata la visualizzazione delle disponibilità in base ai presidi dell'ente selezionato. Per procedere in tale senso occorre procedere cliccando sulla descrizione del presidio vicino l'icona <sup>fil</sup>

| SSN 69                                                                                               |                                                                                                    |                            |                          |
|----------------------------------------------------------------------------------------------------|----------------------------------------------------------------------------------------------------|----------------------------|--------------------------|
| <b>DU VISITA CARDIOLOGICA</b>                                                                        |                                                                                                    |                            | $\overline{\phantom{a}}$ |
| Migliori disponibilità per ogni presidio dell'ente selezionato                                       |                                                                                                    |                            |                          |
| ENTE <b>T</b> PRESIDIO                                                                               | <b>SEDE</b><br><b>AGENDA</b>                                                                                               |                            |                          |
| <b>B</b> ASL NAPOLI 1 CENTRO<br><b>IN</b> D525 - BAGNOLL FUORIGROTTA<br>ED 20.666                    | <b>B</b> DS 25 - POLIAMRULATORIO WINSPEARE<br><b>E</b> [906523] AGENDA DS25 AMBITI PRIMA DISPONIBILITA'                    | Luned 03/04/2023 14:50:00  |                          |
| <b>B</b> ASLNAPOLI 1 CENTRO<br><b>R</b> RO. OSPEDALE DEL MARE<br>DD 20.666                           | <b>N</b> P.O. OSPEDALE DEL MARE<br><b>B</b> [403123] TEST ALMAVIVA NUOVO                                                   | Lunedi 03/04/2023 16:50:00 |                          |
| <b>B</b> ASL NAPOLI 1 CENTRO<br><b>B</b> DS 20 - POLIAMEULATORIO SAN PIETRO A PATIERNO<br>ED 20.666  | <b>B</b> DS 30 - POLIAMBULATORIO SAN PIETRO A PATIERNO<br>[ [1406523] DS 30 - POLIAMBULATORIO SAN PIETRO A PATIERNO AGENDA | Lunedi 03/04/2023 16:50:00 |                          |
| <b>B</b> ASL NAPOLI 1 CENTRO<br><b>B</b> DS 32 - POLIAMBULATORIO FRATELLI GRIMM<br><b>EE1 20 AAR</b> | <b>B</b> DS 32 - POLIAMBULATORIO FRATELLI GRIMM<br>[ [1606523] DS 32 - POLIAMBULATORIO FRATELLI GRIMM AGENDA               | Luned 03/04/2023 16:50:00  |                          |

<span id="page-13-0"></span>*Figura 17 - filtro disponibilità per presidio*

Se si vuole tornare a visualizzare le migliori disponibilità per ogni ente dell'ambito occorre eliminare il filtro posto vicino la descrizione dell'ente come raffigurato di seguito. In questo modo si visualizzerà la migliore disponibilità per ogni ente dell'ambito scelto.

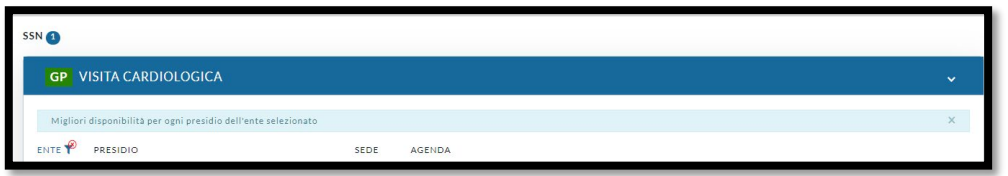

<span id="page-13-1"></span>*Figura 18 - Elimina filtro su singolo ente*

Nell'immagine sottostante viene mostrata la visualizzazione delle disponibilità in base alle sedi afferenti all'ente selezionato. Per procedere in tale senso occorre procedere cliccando sulla descrizione della sede vicino l'icona  $\mathbb{H}$ 

Anche da questa visualizzazione è possibile ritornare alla visualizzazione per presidio ed ente eliminando gli appositi filtri. Tale ricerca mostrerà tutte le agende afferenti alla sede selezionata.

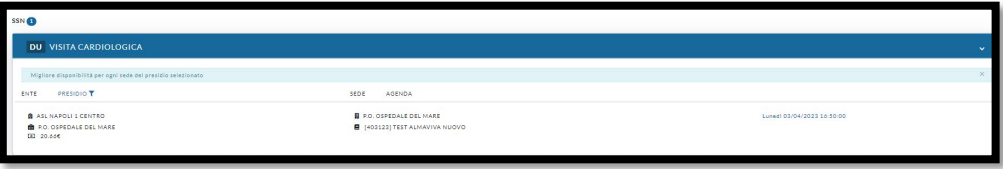

<span id="page-13-2"></span>*Figura 19 Filtro disponibilità per sedi del presidio*

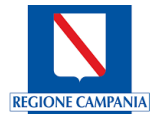

Cliccando sulla specifica agenda si aprirà il calendario dove poter andare a scegliere il giorno e l'orario desiderato per effettuare la prenotazione. L'agenda è selezionabile cliccando la descrizione vicino l'icona

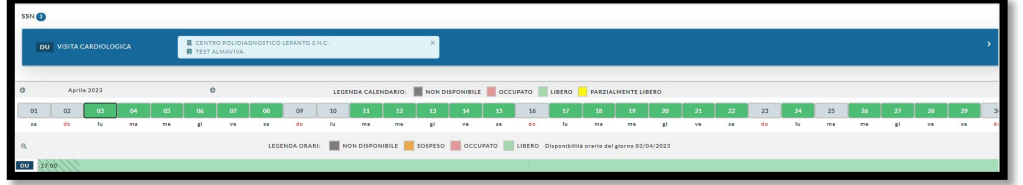

<span id="page-14-0"></span>*Figura 20 - Filtro su agenda specifica*

Qualora si voglia tornare indietro alla visualizzazione di tutte le agende, basta cliccare sull'icona **>** posta a destra del box blu dove posizionando il mouse si visualizzerà il messaggio "**Tutte le agende**".

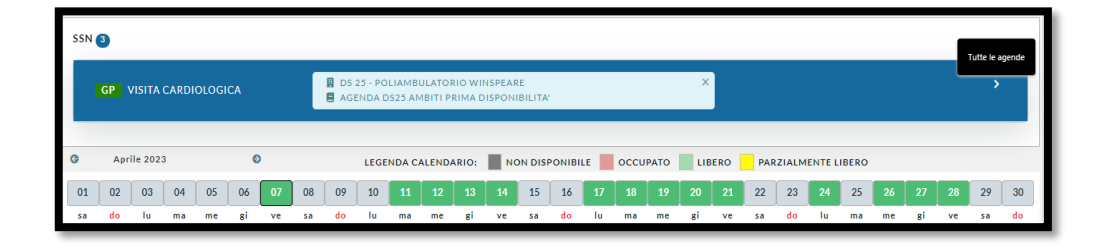

<span id="page-14-1"></span>*Figura 21 - Ritorna a migliore disponibilità per ente*

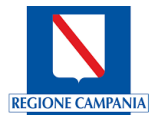

Cliccando su tale tasto si apre nuovamente la ricerca di tutte le agende degli enti afferenti l'ambito precedentemente selezionato.

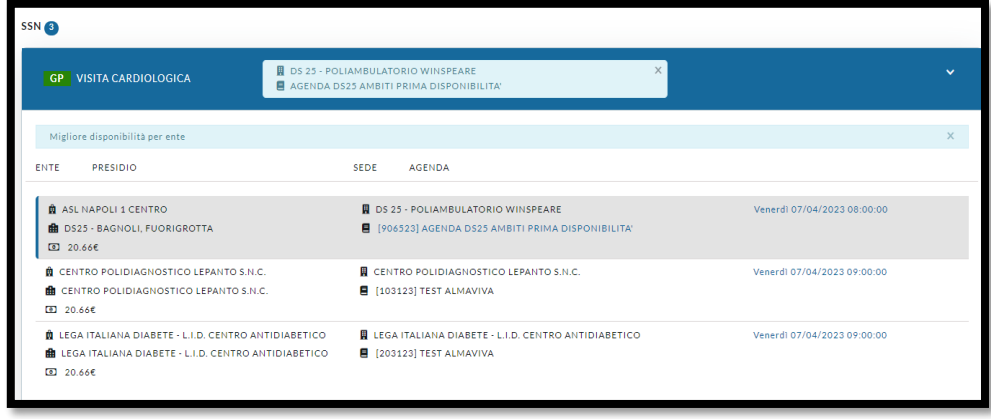

#### <span id="page-15-0"></span>*Figura 22 - Ritorno a visualizzazione disponibilità per ente*

A prescindere dai filtri illustrati in precedenza, resta sempre possibile, dopo aver selezionato l'ente dalla maschera delle migliori disponibilità, poter accedere ai filtri avanzati per poter affinare la ricerca in base a dei parametri definiti.

La maschera dei filtri avanzati avrà il campo ambito bloccato su quello scelto in base all'ente selezionato in precedenza.

È possibile selezionare altri eventuali enti afferenti all'ambito impostato e inserire gli altri parametri di ricerca.

![](_page_15_Picture_68.jpeg)

#### <span id="page-15-1"></span>*Figura 23 - Filtri avanzati*

Al fine di ottimizzare la ricerca delle disponibilità si è provveduto a evitare di mostrare, come avveniva in precedenza le agende che non presentano disponibilità. Qualora si vogliano visualizzare tali agende, occorre selezionare il flag "Mostra agende senza disponibilità" presente nella maschera di ricerca avanzata. A questo

![](_page_16_Picture_0.jpeg)

punto si dovrà cliccare nuovamente sul tasto di ricerca per visualizzare le agende senza disponibilità e saranno selezionabili per poter procedere, se abilitati, ad eventuali prenotazioni in forzatura.

La maschera riporterà i filtri impostati compreso la selezione di queste agende dove è possibile rimuovere tale filtro cliccando sulla **X** corrispondente.

![](_page_16_Picture_4.jpeg)

#### <span id="page-16-0"></span>*Figura 24 - Elenco filtri impostati*

Nella seguente schermata viene mostrata un'agenda senza disponibilità.

| <b>DU VISITA CARDIOLOGICA</b>                                |                                                       |                               |
|--------------------------------------------------------------|-------------------------------------------------------|-------------------------------|
|                                                              |                                                       |                               |
| Migliore disponibilità per ente                              |                                                       |                               |
| <b>PRESIDIO</b><br>ENTE                                      | SEDE<br><b>AGENDA</b>                                 |                               |
| <b>B</b> ASL SALERNO                                         | <b>DISE 70 - CONSULTORIO ACCIAROLI</b>                | Mercoledì 05/04/2023 18:10:00 |
| <b>B</b> DS70 - VALLO DELLA LUCANIA/AGROPOLI                 | ■ (206023) CARDIOLOGIA GIUSEPPE                       |                               |
| ED 20.666                                                    |                                                       |                               |
| <b>B</b> LABORATORIO ANALISI CLINICHE SCHIAVO S.R.L. - DIAB. | CARDIOLOGIA ACCRED.<br>LINICHE SCHIAVO S.R.L. - DIAB. | NESSUNA PRIMA DISPONIBILITA'  |
| <b>M</b> LABORATORIO ANALISI CLINICHE SCHIAVO S.R.L. - DIAB. | 1 agende senza prima disponibilità                    |                               |
| Θ                                                            |                                                       |                               |
|                                                              |                                                       |                               |
|                                                              |                                                       |                               |

<span id="page-16-1"></span>*Figura 25 - Filtri per agende senza disponibilità*

![](_page_17_Picture_0.jpeg)

Una volta individuata l'agenda dove prenotare, cliccando sul tasto

**ISPRENOTA** 

all'interno del carrello, sarà visualizzato il seguente popup se, la data selezionata non corrisponde alla prima disponibilità per l'ente selezionato. Inoltre, saranno riportati i dati della rinuncia dando la possibilità all'operatore di comunicare all'utente queste informazioni.

![](_page_17_Picture_40.jpeg)

<span id="page-17-0"></span>*Figura 26 – Popup rinuncia prima disponibilità*

![](_page_18_Picture_0.jpeg)

Cliccando sul tasto continua si visualizzerà il campo del numero di telefono che dovrà essere inserito obbligatoriamente.

In una fase successiva sarà mostrato l'eventuale numero di prenotazione rilasciato in precedenza per altre prenotazioni e, in assenza di questo, l'eventuale numero presente anagrafe.

<span id="page-18-0"></span>![](_page_18_Picture_4.jpeg)

*Figura 27 - Inserimento numero telefonico*

![](_page_19_Picture_0.jpeg)

Anche sul promemoria di prenotazione saranno riportate in caso di rinuncia, le prestazioni per le quali non si è accettata la prima disponibilità, indicando le prestazioni, le sedi, le agende, le date e gli orari della prima disponibilità rifiutata.

![](_page_19_Picture_47.jpeg)

#### <span id="page-19-0"></span>*Figura 28 - Stampa rinuncia su promemoria prenotazione*

In fase di prenotazione, dopo aver selezionato l'ente, qualora si vogliano modificare i parametri di ricerca, si potrà selezionare il tasto "**Cambia parametri**" che riporterà alla scelta della provincia al fine di poter effettuare una nuova ricerca. L'eventuale disponibilità precedente inserita a carrello sarà automaticamente cancellata.

![](_page_19_Picture_48.jpeg)

![](_page_20_Picture_0.jpeg)

## <span id="page-20-0"></span>Spostamento appuntamenti

Dalle liste di lavoro si potranno effettuare gli spostamenti delle prenotazioni richiamando l'appuntamento da spostare tramite i dati presenti sull'promemoria di prenotazione o i dati anagrafici dell'assistito.

![](_page_20_Figure_4.jpeg)

#### <span id="page-20-1"></span>*Figura 29 - Lista di lavoro*

Una volta cliccato sul tasto "**Sposta**" verrà visualizzata la maschera per inserire la causale di spostamento

![](_page_20_Picture_7.jpeg)

#### <span id="page-20-2"></span>*Figura 30 - Causale spostamento*

Cliccando su "**SI**" del messaggio di, si accederà alla schermata di spostamento dove è presente il campo per poter effettuare lo spostamento sullo stesso ambito dove si è effettuata la prenotazione. Tale spostamento ha senso solo per quegli enti che sono suddivisi in ambiti distinti ad esempio Salerno.

<span id="page-20-3"></span>![](_page_20_Picture_10.jpeg)

*Figura 31 - Spostamenti appuntamenti*

![](_page_21_Picture_0.jpeg)

Una volta selezionato il campo "Riporta ambito di prenotazione" saranno visualizzate le disponibilità unicamente relative all'ambito di prenotazione.

| PRESIDIO<br>SEDE                                                                           | <b>AGENDA</b>             |                             |
|--------------------------------------------------------------------------------------------|---------------------------|-----------------------------|
| <b>H</b> DS66 - SALERNO<br><b>■</b> POLIAMB. SPEC. TERRIT. - DSB 66 -<br>PASTENA<br>20.666 | ■ [903023] AMBITO SA NORD | Giovedì 02/02/2023 08:00:00 |
| <b>RED</b> DS 63 - CAVA DE TIRRENI/COSTA<br>D'AMALFI                                       | ■ [803023] AMBITO SA NORD | Lunedì 06/02/2023 09:00:00  |
| POLIAMB. SPEC. TERRIT. - DSB 63 -<br><b>VIETRI</b>                                         |                           |                             |
| 20.666                                                                                     |                           |                             |

<span id="page-21-2"></span>*Figura 32 – Spostamento su ambito*

# <span id="page-21-0"></span>Funzionalità filtri avanzati maschera prenotazione in base ai regimi impostati.

Dalla maschera di prenotazione è stata inibita la possibilità di accedere ai filtri avanzati per tutti quei regimi che mostrano la modale della scelta della provincia in quanto, occorre sempre mostrare le prime disponibilità per gli ambiti e, solo successivamente alla selezione dell'ente si potranno effettuare le ricerche avanzate. In base a quanto specificato, il flag di "**Ricerca avanzata**" è disabilitato per il regime SSN e alcuni sottoregimi collegati come Naviganti, STP, Eni.

![](_page_21_Picture_7.jpeg)

#### <span id="page-21-3"></span>*Figura 33 - Filtri avanzati disattivati*

Effettuando prenotazioni per altri regimi, invece, il flag di "**Ricerca avanzata**" risulterà automaticamente attivato e pertanto si potranno effettuare filtri prima della ricerca delle disponibilità

![](_page_21_Picture_10.jpeg)

*Figura 34 - Filtri avanzati attivati*

## <span id="page-21-4"></span><span id="page-21-1"></span>Prenotazione altri regimi

Per i regimi LP, Solventi, Convenzioni la prenotazione non mostrerà la selezione della provincia in quanto queste prenotazioni non concorrono al calcolo della prima disponibilità.